# Brailliant BI 14 Руководство пользователя

<span id="page-0-0"></span>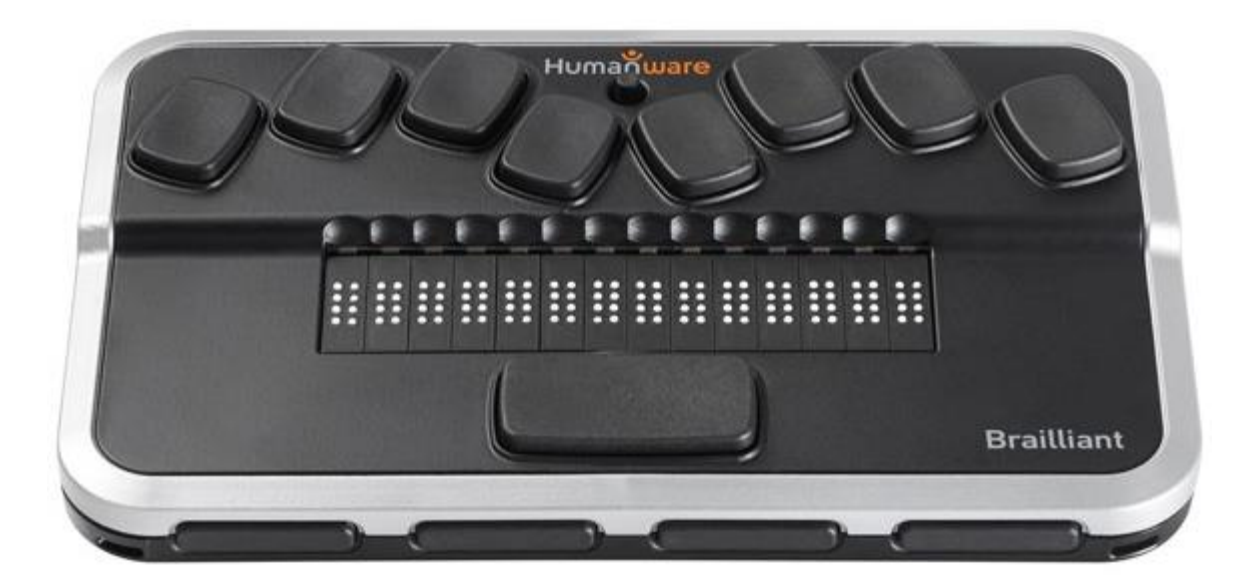

### Содержание

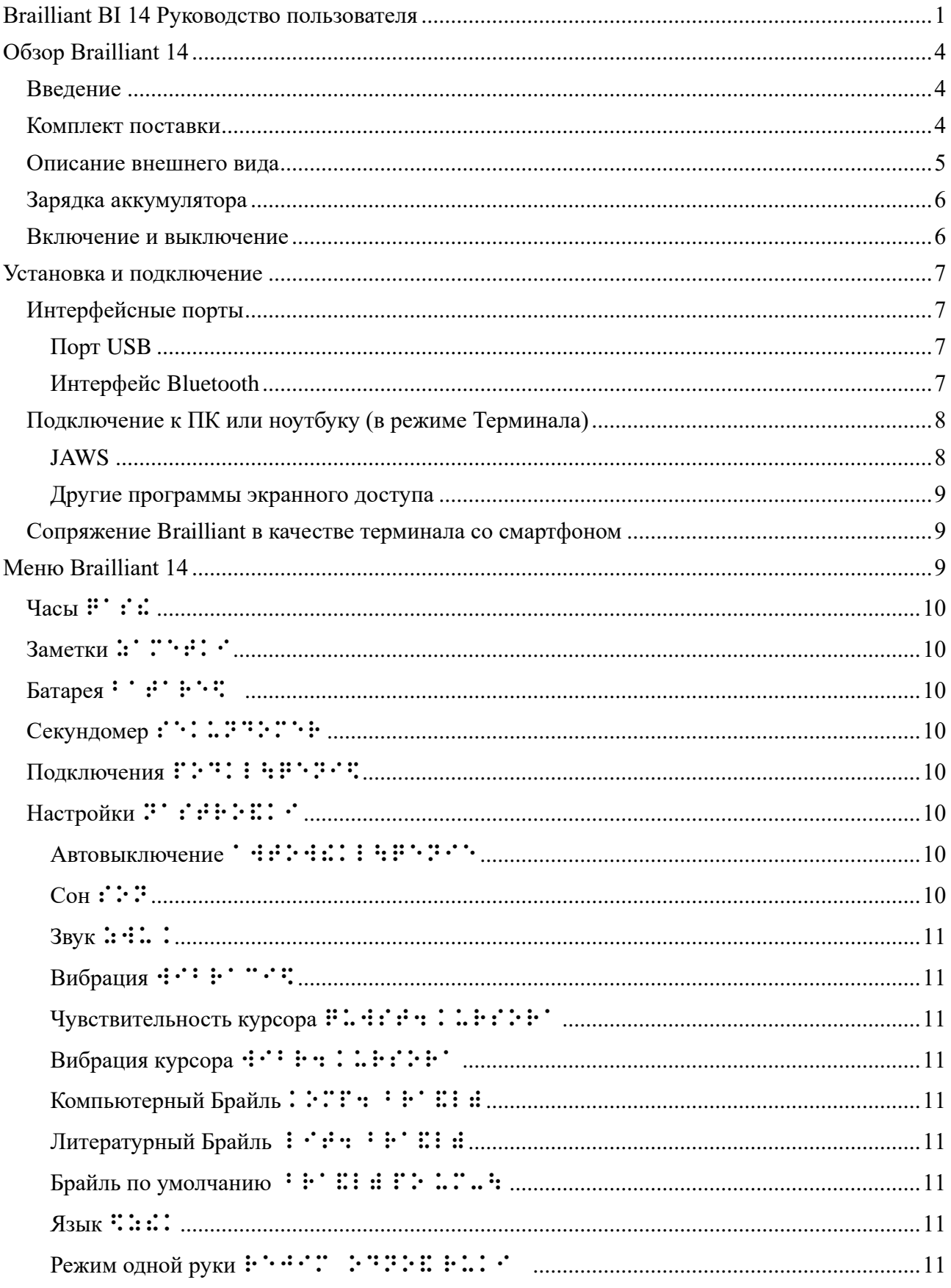

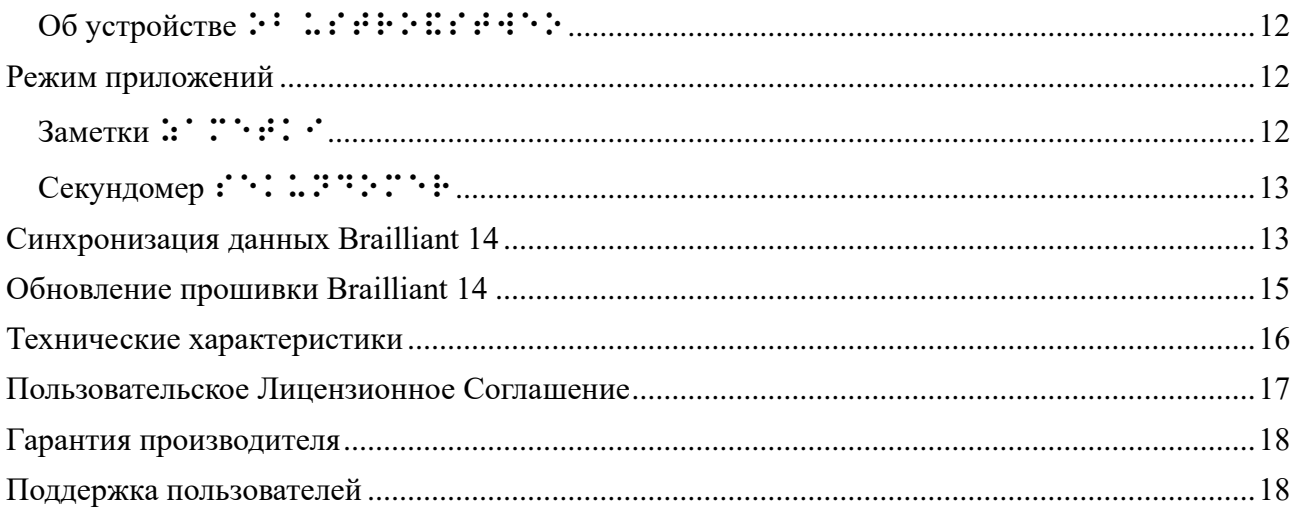

# <span id="page-3-0"></span>Обзор Brailliant 14

#### <span id="page-3-1"></span>**Введение**

Поздравляем Вас с покупкой нового дисплея Брайля под названием Brailliant 14 от компании HumanWare.

Brailliant 14 - это устройство ввода-вывода шрифтом Брайля, которое может быть использовано практически с любой известной программой экранного доступа, включая устанавливаемые программы или те, которые входят в состав операционных систем мобильных устройств (смартфонов и планшетов). Brailliant 14 также может работать в режиме приложений, в котором Вы сможете пользоваться одним из приложений, находящихся в устройстве. Данные в устройстве могут быть синхронизированы с другими Вашими устройствами через Интернет, используя серверы (такие как сервер Gmail, сервер любого провайдера Интернет и т.д.). Эта уникальная функция позволяет использовать ваши заметки сразу после включения устройства, и спокойно продолжать синхронизировать их со всеми Вашими данными на других устройствах.

Для синхронизации, соединение с Интернет выполняется через Bluetooth Low Energy (низкое энергопотребление) и смартфон с подходящим тарифным планом. Таким образом, не потребляется много энергии телефона или дисплея Брайля.

#### <span id="page-3-2"></span>**Комплект поставки**

В комплект поставки входят следующие элементы:

- Устройство Brailliant 14 с присоединенным ремешком
- Кабель USB
- Адаптер переменного тока
- Установочный компакт-диск
- Чехол для переноски

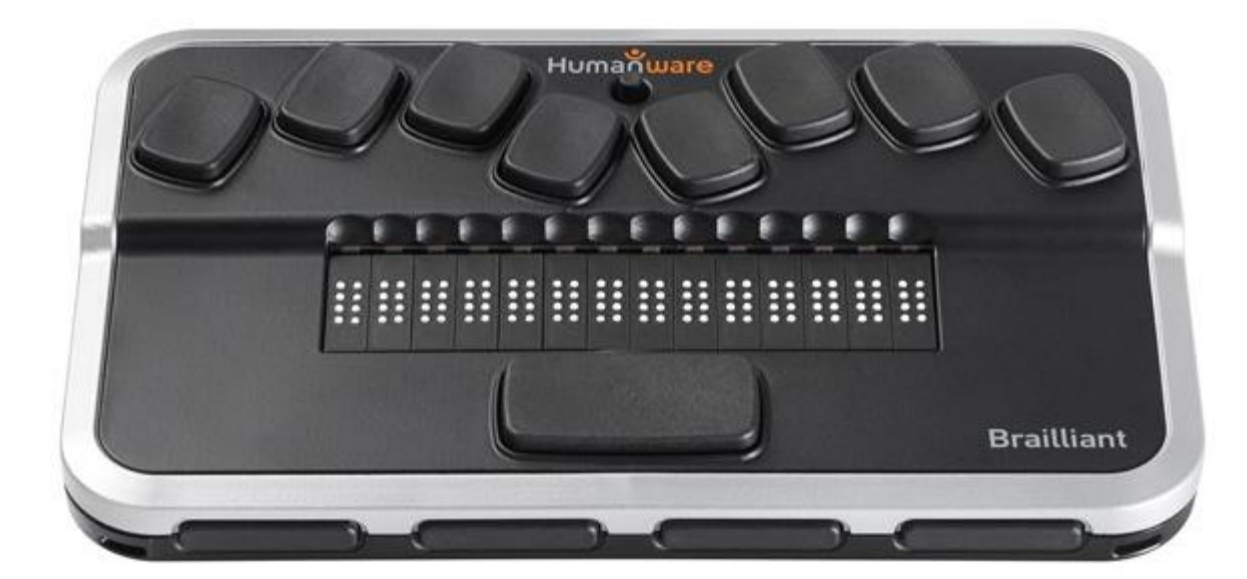

**Рисунок 1: Brailliant 14**

#### <span id="page-4-0"></span>**Описание внешнего вида**

Модель BI 14 имеет дисплей Брайля из 14 ячеек, восьми клавишную клавиатура типа Perkins для ввода шрифтом Брайля с джойстиком и рядом дополнительных кнопок для навигации. Устройство содержит следующие элементы:

#### **Верхняя плоскость**

#### *Дисплей Брайля*

Дисплей Брайля из 14 ячеек расположен на верхней плоскости, примерно посередине. Позади каждой ячейки расположен маленький сенсор для позиционирования курсора. Сенсор срабатывает при касании с усилием.

#### *Клавиатура Брайля*

8 клавиш клавиатуры Брайля расположены за дисплеем Брайля (дальше от Вас). Самая левая клавиша — это *BACKSPACE*, в некоторых случаях — это *точка 7*, а самая правая клавиша это *ENTER*, или точка *8*. Клавиша Пробел расположена посередине, сразу же перед дисплеем Брайля (ближе к Вам). Клавиатуру можно использовать для ввода текста и выполнения команд (в сочетании с другими клавишами – как, например, с Пробелом). Команды зависят от используемой программы экранного доступа. У внутренних приложений Brailliant есть собственные горячие клавиши, которые описаны в разделе «Режим приложений».

#### *Джойстик*

Джойстик расположен также на верхней плоскости, рядом с заднем краем устройства (дальше от Вас). Джойстик выполняет 5 операций: влево, вправо, вверх, вниз и «действие». «Действие» выполняется нажатием на его верхушку, приводящим к вдавлению его в устройство.

#### **Передний край**

#### *Клавиши больших пальцев*

Четыре клавиши, направленные на Вас, удобны для нажатия большими пальцами рук, поэтому мы называем их «Клавишами больших пальцев», чтобы отличать их от клавиш основной клавиатуры. Эти клавиши используются вместе с дисплеем Брайля при чтении и навигации. На них можно нажимать большими пальцами, не отрывая остальных пальцев от дисплея Брайля.

Клавиши больших пальцев имеют следующие названия: *Предыдущее, Влево, Вправо* и *Следующее*.

#### **Левый край**

#### *Кнопка питания*

Кнопка *Питания* имеет тактильную метку в виде слегка выпуклой точки, расположенной в ее центре. Кнопка расположена на левом крае устройства, ближе к его заднему краю. Для включения или выключения устройства, нажмите и удерживайте эту кнопку около 3 секунд. Brailliant 14 подтвердит включение или выключение коротким звуковым сигналом «бип». На дисплее Брайля во время его загрузки будет отображаться слово «Включение». Кнопка питания также используется для перезагрузки Brailliant (если удерживать нажатой около 15 секунд) и для открытия меню (короткое нажатие).

#### *Порт micro USB*

Посередине левого края, рядом с кнопкой *Питание*, Вы сможете обнаружить прямоугольный порт USB. Используйте кабель, поставляемый с дисплеем Брайля, чтобы подключить Brailliant к ПК. Также, Вы можете заряжать аккумулятор устройства через USB.

#### **Задний край**

#### Переключатель режимов: Приложение и Терминал

На заднем крае устройства, ближе к его левой стороне расположен переключатель Приложение/Терминал. Переключите его вправо, чтобы использовать устройство с программами экранного доступа (мобильными или на ПК). Переключите его влево (ближе к краю устройства), чтобы пользоваться приложениями, встроенными в Brailliant 14.

#### <span id="page-5-0"></span>**Зарядка аккумулятора**

**ВАЖНО!** Перед первым использованием устройства, Вы должны зарядить его в течение не менее 8 часов, не пользуясь им. После первого использования, для полной зарядки аккумулятора потребуется не более 5 часов.

Brailliant имеет встроенный Литиево-ионный полимерный аккумулятор. Для зарядки аккумулятора, подключите Brailliant через USB к ПК или к USB-адаптеру переменного тока и подключите адаптер в электрическую розетку. Время работы аккумулятора Вашего ноутбука существенно не уменьшится, поскольку потребляемый ток очень низкий. Когда устройство подключено к питанию, на дисплее Брайля отображается слово «зарядка». Вы можете пользоваться Brailliant во время зарядки, и вы сможете просматривать состояние аккумулятора в меню устройства. Как только аккумулятор полностью заряжен, Brailliant готов на 10 или более часов непрерывной работы по Bluetooth.

Для зарядки Brailliant, Вы можете пользоваться универсальным USB-адаптером переменного тока. Нужно только вставить прямоугольный разъем USB в порт USB на адаптере, вставить разъем micro USB в порт micro USB на левой стороне Brailliant, а затем подключить адаптер в электрическую розетку.

Подключение выключенного устройства к адаптеру переменного тока или USB- кабелю, вставленному в компьютер, приведет к «пробуждению» устройства и появлению на дисплее сообщения «зарядка». Это сообщение сменится на «заряжено», когда зарядка завершится.

Пожалуйста, полностью зарядите Ваш дисплей Брайля перед первым использованием.

В Brailliant имеется система управления аккумулятором, включающая схему защиты аккумулятора, которая предотвращает его повреждение от полной разрядки. Если заряд аккумулятора низкий, то Brailliant предупредит об этом коротким звуковым сигналом перед автоматическим выключением.

Никогда не пытайтесь самостоятельно заменить аккумулятор. Это может повредить устройство и аннулировать гарантию. Если Ваше устройство нуждается в ремонте, пожалуйста, обратитесь к вашему дилеру или в компанию HumanWare.

#### <span id="page-5-1"></span>**Включение и выключение**

Удержание кнопки *Питание* нажатой около 3 секунд включит или выключит устройство. Прозвучит короткий звуковой сигнал, и на дисплее Брайля появится текст «включение».

При удержании кнопки *Питание* приблизительно 15 секунд, устройство перезагрузится. Если с устройством не выполнять действий (не подключать к ПК и не нажимать кнопки на устройстве), то оно выключится после истечения периода «автоматического выключения». Время отсчета этого периода будет сброшено каждый раз при поступлении данных от ПК или <span id="page-6-0"></span>действия, выполненного пользователем.

### Установка и подключение

#### <span id="page-6-1"></span>**Интерфейсные порты**

В зависимости от операционной системы, Вы можете подключить Brailliant через различные интерфейсы к своему ПК. Используйте порт USB для связи с компьютерами или ноутбуками, или встроенный интерфейс Bluetooth для мобильных устройств. Если вы используете USB для подключения к ноутбуку или ПК, то в процессе работы аккумулятор Brailliant будет заряжаться.

#### <span id="page-6-2"></span>*Порт USB*

Подключение по USB поддерживается компьютерами с ОС Windows разрядностью 32 и 64 бит.

Вставьте прямоугольный разъем USB в порт на ПК. Вставьте маленький разъем Micro USB, находящийся на другом конце кабеля USB в порт micro USB, расположенный на Brailliant. Это маленький прямоугольный разъем на его левой стороне.

Пожалуйста, установите драйверы для Brailliant перед тем, как подключите его к ПК. Драйверы находятся на установочном компакт-диске. Теперь, когда Вы подключаете Brailliant впервые, он будет определен автоматически.

Как только Brailliant 14 подключен к порту USB и драйвер установлен с установочного компакт-диска, дисплей Брайля будет подключен, как если бы он был подключен к последовательному порту. Драйвер эмулирует так называемый виртуальный последовательный порт. Преимущества здесь в том, что Brailliant может использоваться с программами экранного доступа, которые могут поддерживать только дисплеи Брайля по последовательному порту.

Установка этого драйвера означает, что один порт USB на компьютере будет восприниматься, как последовательный порт т.е. как COM3. Чтобы определить, какой был создан виртуальный COM-порт, откройте меню «Пуск» на ПК, выберите Настройки > Панель управления > Система; на вкладке «Оборудование», выберите «Диспетчер устройств» и просмотрите список портов.

<span id="page-6-3"></span>Если у Вас используется JAWS, установите драйвер для JAWS.

#### *Интерфейс Bluetooth*

Bluetooth – это беспроводное соединение. Аналогично с USB, Bluetooth эмулирует виртуальный COM-порт.

Беспроводная технология в совокупности с длительным временем работы от аккумулятора у Brailliant, обеспечивают полную свободу и независимость от проводов в радиусе действия Bluetooth-соединения. В настоящее время, Bluetooth является распространенным интерфейсом для смартфонов, планшетов и ноутбуков. В стационарный ПК можно добавить Bluetooth, подключив к нему USB Bluetooth-адаптер, который устанавливается автоматически в Windows 7, Windows 8, Windows 10 (и выше) при его вставке в порт ПК.

Когда два Bluetooth-устройства соединяются в первый раз, они должны быть сопряжены. Это делается из соображений безопасности. В дальнейшем, устройства распознают друг друга автоматически, если это разрешено пользователем.

На Вашем ПК, в Bluetooth окружении, Вы найдете Brailliant под именем: Brailliant BI 14 650014XXXXXX где XXXXXX - серийный номер устройства.

#### <span id="page-7-0"></span>Подключение к ПК или ноутбуку (в режиме Терминала)

Brailliant можно использовать в качестве дисплея Брайля с популярными программами экранного доступа для ПК, таких как: JAWS, Supernova, и т.д. Стационарный ПК и ноутбук должны обеспечивать либо интерфейс USB, либо беспроводной интерфейс Bluetooth (встроенный модуль или подключенный USB-адаптер). Для Bluetooth, мы рекомендуем Windows 7, Windows 8 или Windows 10.

Как узнать, какой виртуальный последовательный порт создан для интерфейса Bluetooth или USB B Windows:

- 1. Откройте Панель управления (Пуск/Настройки/Панель управления).
- 2. В списке выберите «Система».
- 3. В открывшемся новом окне, выберите вкладку «Оборудование».
- 4. На этой вкладке, кликните ссылку «Диспетчер устройств».
- 5. В просмотре дерева Диспетчера устройств, разверните ветвь «Порты (СОМ и LPT)».
- 6. Ищите что-нибудь похожее на «стандартный последовательный порт через Bluetooth (COM 13)». Там могут быть еще такие. Обращайте внимание на номер после COM.
- 7. Это число и есть номер виртуального СОМ-порта, к которому подключено устройство. Программе экранного доступа нужно знать номер этого порта.

Ha Bluetooth вы увидите два порта: один исходящий и один входящий. Исходящий порт - это тот, который мы хотим использовать для подключения.

При подключении с помощью Bluetooth, последовательный порт, используемый устройством, также можно найти в Свойствах подключенного устройства в диспетчере Bluetooth.

Некоторые программы экранного доступа не поддерживают большие номера портов СОМ. В таких случаях, Вам может понадобиться изменить номер порта. Сделайте это, выбрав ветвь «порты (COM и LPT)» в Диспетчере устройств, которая была описана выше, и щелкните правой кнопкой мыши на порту, который хотите изменить (то же самое можно сделать, нажав Shift F10 или клавишу Applications). Откроется контекстное меню, и Вы сможете выбрать пункт «Свойства». Затем, выберите вкладку «Параметры порта» и нажмите кнопку «Дополнительно». В открывшемся окне найдите комбинированный список «Номер СОМпорта», в котором Вы можете выбрать номер свободного порта. Недоступные номера будут помечены.

#### $JAWS$

<span id="page-7-1"></span>Драйвер для JAWS находится на установочном компакт-диске к Brailliant. Последняя версия может быть загружена с нашего сайта, из раздела технической поддержки: www.humanware.com

<span id="page-8-0"></span>Инструкции по установки находятся в пакете драйверов.

#### Другие программы экранного доступа

Brailliant совместим с другими программами экранного доступа. За дополнительной информацией, обратитесь на страницу поддержки на нашем сайте: http://www.humanware.com

#### <span id="page-8-1"></span>Сопряжение Brailliant в качестве терминала со смартфоном

Brailliant может быть сопряжен со смартфонами, как Bluetooth-дисплей Брайля. Сопряжение выполняется со смартфона, точно так же, как сопряжение с любой клавиатурой или иным устройством Bluetooth. Обратите внимание, что другое соединение с Вашим смартфоном будет осуществляться через Bluetooth Low Energy для синхронизации данных от приложений, с помощью специального приложения под названием BrailliantSync.

Пожалуйста, не путайте эти соединения – подключение терминала, Вы найдете в меню программ экранного доступа, а подключение для синхронизации данных через Bluetooth Low Energy - в приложении BrailliantSync.

За более подробной информацией, обратитесь к руководству пользователя по программе экранного доступа вашего смартфона.

# <span id="page-8-2"></span>Меню Brailliant 14

Для входа в меню Brailliant, коротко нажмите кнопку питания при работе в режиме терминала.

Находясь в меню, нажимайте джойстик ВЛЕВО / ВПРАВО или ПРЕДЫДУЩЕЕ / СЛЕДУЮЩЕЕ на клавишах больших пальцев, для навигации по меню. Нажатия джойстик ВВЕРХ и ВНИЗ или ВЛЕВО и ВПРАВО на клавишах больших пальцев используются для выполнения разных действий, зависящих от типа меню. Для входа в выбранное элемент меню, Вам необходимо нажать джойстик **BHИЗ, ENTER** (точка 8) или *Пробел*. Еще один способ выбора элемента – нажатие на один из сенсоров позиционирования курсора, расположенный непосредственно над названием. Для выхода из меню, нажмите джойстик **BBEPX** или ESC. Горячая клавиша для нее – Пробел + Е. Доступна также навигация по первой букве: на элементах с длинными названиями, просто нажимая первую букву искомого элемента, быстро переходите к тем элементам. Это сделано для ускорения работы. В больших меню или длинных списках заметок, навигация по первой букве очень полезна.

Имеется 3 различных типа элементов меню:

Только чтение: Система выдает информацию, которая не может быть изменена.

Переключатель: Позволяет Вам переключать параметры при помощи клавиш больших пальцев - ВЛЕВО и ВПРАВО.

Список: Подходит для выбора одного элемента из списка. Используйте сенсор позиционирования над элементом, который хотите выбрать.

# <span id="page-9-0"></span>Часы<sup>1</sup> ∴

<span id="page-9-1"></span>Часы – это одно из приложений. Данный пункт меню доступен только в режиме приложений. Смотрите описание Часов в разделе Режим приложений, расположенном ниже.

**Заметки** ⠵⠁⠍⠑⠞⠅⠊

Заметки – это одно из приложений. Данный пункт меню доступен только в режиме приложений. Смотрите описание Заметок в разделе Режим приложений, расположенном ниже.

<span id="page-9-2"></span>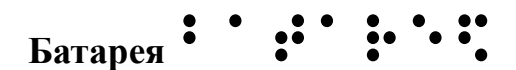

Данный элемент отображает информацию о заряде аккумулятора в процентах от полного заряда. При панорамировании, дисплей отобразит, заряжается ли устройство в данный момент или нет.

<span id="page-9-3"></span>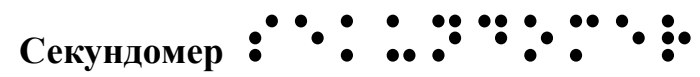

Секундомер – это одно из приложений, которое можно обнаружить на Brailliant 14. Смотрите описание Секундомера в разделе Режим приложений, расположенном ниже.

<span id="page-9-4"></span>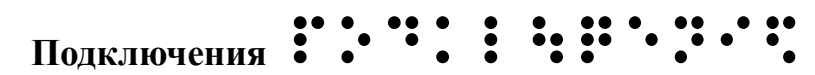

Подключения – это пункт меню, используемый для переключения между разными устройствами, соединенными с Brailliant 14 по Bluetooth или USB. Допускается до пяти устройств, подключенных одновременно. В этом меню, вы сможете переключаться между этими устройствами.

<span id="page-9-5"></span>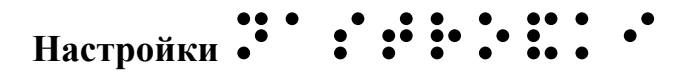

<span id="page-9-6"></span>Данный пункт отображает и позволяет изменять рабочие параметры Brailliant:

```
Автовыключение \cdot \cdot\cdot\cdot\cdot\cdot\cdot\cdot \cdot\cdot\cdot\cdot\cdot\cdot\cdot\cdot\cdot\cdot\cdot
```
Переключатель, позволяющий изменять время простоя, после которого, устройство автоматически выключится. Можно выбрать одно из следующих: 3, 5, 10, 15, 20, 30, 45, 60 минут и выключено.

 $Con$  :  $:$ 

<span id="page-9-7"></span>Переключатель, позволяющий изменять время сна - период простоя, после которого дисплей Брайля становится неактивным. Можно выбрать из: 3, 5, 10, 15, 20, 30, 45, 60 минут и выключено. Нажмите любую клавишу, чтобы «пробудить» устройство, находящееся в режиме сна.

 $3$ <sub>BVK</sub>: $\cdot$ :

<span id="page-10-0"></span>Переключатель, позволяющий выбирать между: звуки Включено или Выключено. Когда звуки выключены, устройство не будет информировать звуковыми сигналами о выполнении действий (например, включение и выключение, и т.д.).

Вибрация :.:: :. ...

<span id="page-10-1"></span>Переключатель, позволяющий выбирать между: вибрация Включено или Выключено. Когда вибрация выключена, устройство не будет информировать вибрацией о выполнении действий (например, действий с сенсорными кнопками позиционирования курсора и т.д.).

Чувствительность курсора : ∴ : : : : : ∴ : ∴ : : : : ∵

<span id="page-10-2"></span>Переключатель, управляющий чувствительностью нажатий кнопок позиционирования курсора. Вы можете задать: Выключено (кнопки курсора не работают) или от 1 до 5. Поэкспериментируйте с этими настройками, чтобы найти подходящую для себя чувствительность.

Вибрация курсора …… : : : : : : : : : ∵

<span id="page-10-3"></span>Переключатель, управляющий, выдачей вибрационного отклика при нажатии на сенсоры позиционирования курсора. Вы можете отключить его (при нажатии вибрации не будет) или задать длительность от 1 до 5. Поэкспериментируйте с этими настройками, чтобы найти подходящую для себя длительность вибрации.

Компьютерный Брайль : : : : : : : : : : : : : :

<span id="page-10-4"></span>Переключатель, позволяющий выбрать таблицу 8-точечного компьютерного Брайля из списка доступных языков/типов. Выбранный элемент отмечен знаком из восьми точек.

Литературный Брайль : ∴: : : : : : : : :

<span id="page-10-5"></span>Переключатель, позволяющий выбрать таблицу 6-точечного литературного Брайля из списка доступных языков/типов. Выбранный элемент отмечен знаком из восьми точек.

Брайль по умолчанию  $\cdot : \cdot :: \cdot : \cdot \dots \cdot$ 

<span id="page-10-6"></span>Список, в котором Вы можете выбрать одну из двух таблиц Брайля: компьютерного или литературного, для использования по умолчанию при открытии или создании заметки.

Язык  $::::$ 

<span id="page-10-7"></span>Список, позволяющий выбрать один из доступных языков. Выбранный язык отмечен знаком из восьми точек.

```
Режим одной руки \cdots \cdots \cdots \cdots \cdots \cdots \cdots
```
Переключатель, позволяющий включить или выключить режим одной руки для пользователей, которые имеют возможность пользоваться только одной рукой. Вы будете уведомлены о включенном режиме одной руки при включении Brailliant. Выбранный элемент отмечен знаком из восьми точек.

# <span id="page-11-0"></span>**Об устройстве** ⠕⠃ ⠥⠎⠞⠗⠕⠯⠎⠞⠺⠑⠕

Данный пункт отображает версию прошивки и серийный номер. Здесь находится пункт для запуска процесса обновления прошивки. Будьте предельно осторожны, поскольку любое прерывание процесса может сделать устройство неработоспособным до тех пор, пока, Вы не отправите его на ремонт в сервис.

### <span id="page-11-1"></span>Режим приложений

Brailliant 14, являясь устройством ввода-вывода шрифтом Брайля, может работать автономно, если оно переключено в режим Приложений. Для этого служит переключатель на заднем крае устройства. При нахождении в режиме приложений, в меню доступно немного больше элементов, чем в уже описанном режиме терминала:

Часы. Это приложение просто показывает время и дату. При входе в приложение Часы, Вы увидите системное время, которое синхронизировано со смартфоном через приложение Brailliant Sync – см. раздел «Синхронизация данных Brailliant 14», расположенный ниже. Клавишей большого пальца *СЛЕДУЮЩЕЕ* перейдите на просмотр даты. Вернитесь на время клавишей большого пальца *ПРЕДЫДУЩЕЕ*.

#### <span id="page-11-2"></span>Заметки **∴∵∵∵**

Это приложение хранит Ваши заметки. Заметки могут быть загружены и синхронизированы с сервером, и через сервер, со всеми другими Вашими устройствами (ПК, планшетом, смартфоном и т.д.).

После открытия элемента Заметки, Вы увидите список папок – по одной на аккаунт (т.е. учетную запись), начинающийся с «local». Папка «local» сохранена только на устройстве и не будет синхронизирована. Другие папки созданы при первом подключении устройства к приложению BrailliantSync. В этом приложении, Вы можете определить свои аккаунты и назвать папки, которые будут относиться к ним. Смотрите раздел «Синхронизация данных Brailliant 14», расположенный ниже.

В каждой папке (local или синхронизированных), вы обнаружите список заметок, которые принадлежат аккаунту, относящемуся к этой папке. Как правило, Вы найдете все заметки, которые сохранены в данном аккаунте.

В случае, когда для аккаунта нет заметок, вы увидите текст «пусто».

новая заметка создается командой: Пробел + N. Удалить заметку можно командой: Пробел + D.

Обзор заметок выполняется обычными способами прокрутки (джойстик или клавиши больших пальцев), а вход в заметку – клавишей Пробел или Джойстик вниз. Находясь в заметке, Вы можете редактировать ее следующими командами:

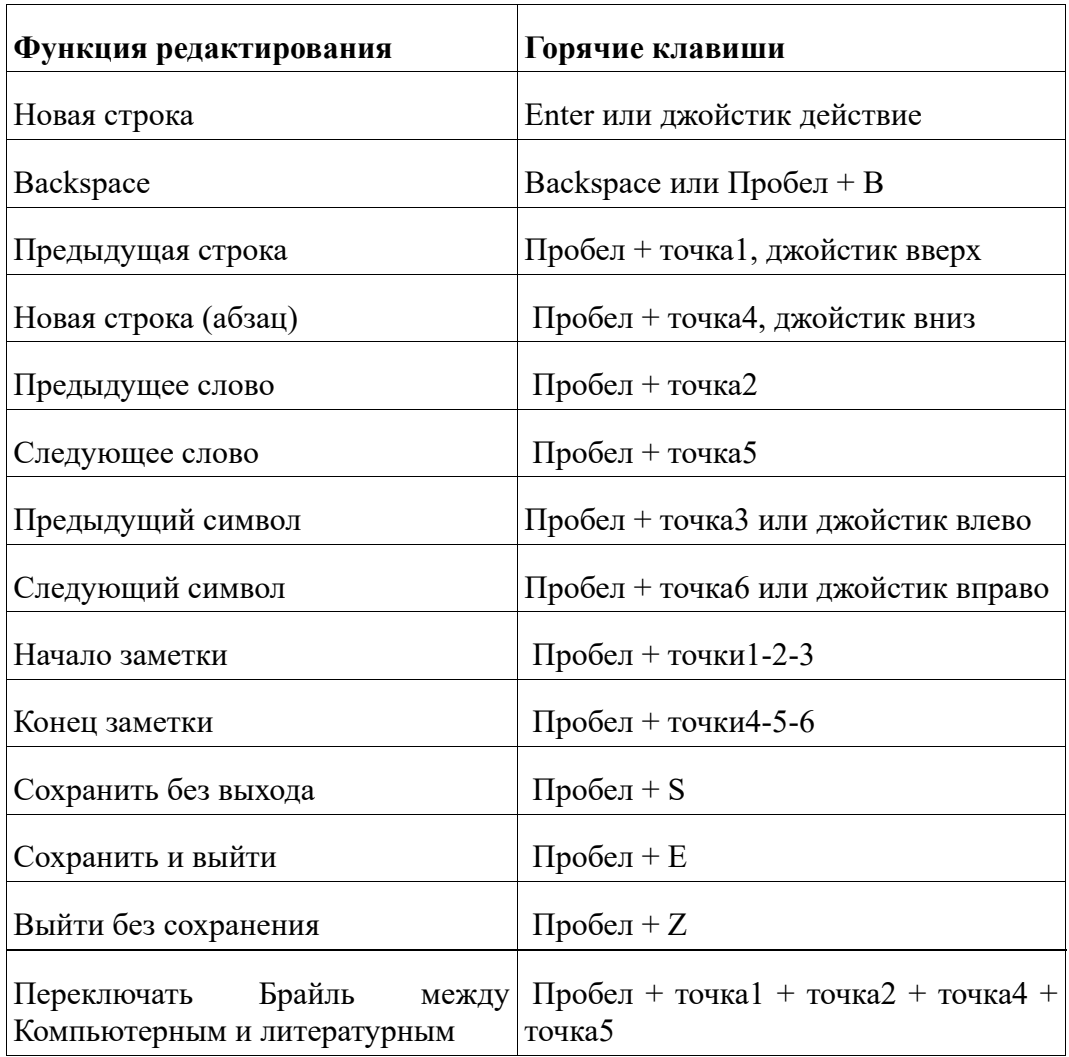

Во время редактирования заметки, ее текст может отображаться на дисплее Брайля компьютерным или литературным Брайлем. Switching between the two may be done by pressing Пробел + G. Specific Braille conversion rules table may be set in Settings.

<span id="page-12-0"></span>При нахождении в заметке, курсор обозначается точками 7 и 8 в режиме литературного Брайля, и точкой 8 - в режиме компьютерного Брайля.

#### Секундомер : ∵ : : : : : : ∵ : : :

Это приложение отображает время, прошедшее с момента нажатия клавиши Пробел. Пробел запускает и останавливает секундомер. Точность измерений составляет 0,1 с (одна десятая секунды).

Для сброса секундомера, нажмите Пробел + C.

### <span id="page-12-1"></span>Синхронизация данных Brailliant 14

Заметки в Brailliant 14 могут быть синхронизированы с Вашим аккаунтом Google Mail и т.д. Это облегчает доступ к Вашим заметкам в любой момент без необходимости доступа к ним через смартфон, для которого Вам бы потребовалось включить оба устройства, дождаться, пока они соединятся, и, наконец, войти в приложение «Заметки» на смартфоне. На Brailliant 14, Вы просто переключаете его в режим приложений, и Вы готовы просматривать существующие заметки или писать новые.

Для синхронизации, Вам необходимо пользоваться приложением BrailliantSync из Apple AppStore (приложение Google Play Маркет для быстрого доступа).

При первом использовании, Вам необходимо настроить подключения в приложении BrailliantSync:

- 1. Определите свои аккаунты заметок (например, аккаунт Google) указав адрес электронной почты, имя сервера, имя пользователя и пароль плюс номер порта и Ваше имя, которое отображается, оно также будет видно в качестве имени соответствующей папки на Brailliant 14.
- 2. Подключитесь к устройству Brailliant 14, выбрав «Выбрать устройство» и выбрав серийный номер Вашего устройства в появившемся списке. При выполнении этого действия, Brailliant 14 должен быть включен. Выберите один (обычно, только один, если Ваш сосед также не пользуется Brailliant BI14).

Как только соединения определены, Вам больше не нужно беспокоиться о приложении BrailliantSync на Вашем телефоне. Оно может продолжать запускаться в фоновом режиме, и синхронизации не потребуют Вашего повторного обращения к приложению. Вы просто можете убедиться, что оно запускается в фоновом режиме (например, Вам нужно перезапустить его после перезагрузки смартфона).

Актуальная синхронизация активирована с Brailliant 14.

- 1. Находясь в меню, войдите в «Заметки». Пробел-S синхронизирует аккаунты (будут созданы аккаунты, которые не существовали до включения устройства). Вам понадобится выполнить это, если аккаунт не существует на устройстве. Как правило, Вы делали бы это только при добавлении аккаунта или изменения существующих аккаунтов в приложении BrailliantSync. Синхронизация может быть остановлена клавиатурной командой - Пробел + C.
- 2. С этого момента, синхронизированные аккаунты будут обмениваться содержимым заметок (между устройством и сервером) каждый раз, когда Вы переключаете Brailliant 14 в режим терминала. Если Вы хотите синхронизировать только один или несколько аккаунтов, Вы можете отключить синхронизацию для всех остальных аккаунтов в приложении BrailliantSync.
- 3. Если требуется срочная синхронизация, например, Вам срочно потребовалось синхронизировать заметку после ее редактирования для просмотра на ПК, то выполните следующее: находясь в меню, войдите в «Заметки», а затем в одну из папок с заметками. Находясь в списке заметок, нажмите Пробел-S для синхронизации заметок. Все заметки в выбранном аккаунте будут синхронизированы.

Каждый раз, когда заметки синхронизируются, системное время на Brailliant 14 также синхронизируется со временем смартфона.

Обратите внимание, что если у Вас большое количество заметок и/или если Ваши заметки достаточно длинные, то полная синхронизация может занять до часа времени. Такое может случиться при первой синхронизации заметок. Пожалуйста, не прерывайте этот процесс (состояние процесса отражается в окне приложения BrailliantSync).

Также, для первой синхронизации, не забудьте установить время до засыпания достаточной продолжительности.

Всякий раз, когда Вы хотите удалить заметку из устройства: находясь в списке заметок, на

названии заметки воспользуйтесь командой - Пробел + D. Данная заметка будет удалена из устройства, а после синхронизации, с соответствующего сервера.

Если Вы желаете удалить ненужный аккаунт из устройства: перейдите в список аккаунтов, выберите аккаунт для удаления и нажмите команду Пробел + D. Аккаунт будет удален и все относящиеся к нему заметки исчезнут из устройства. Они не исчезнут с сервера, на котором находится аккаунт, даже после синхронизации.

### <span id="page-14-0"></span>Обновление прошивки Brailliant 14

Может настать такой момент, когда Вам понадобится обновить прошивку Вашего Brailliant 14. Пожалуйста, учтите, что это деликатная процедура, для которой требуется четкое следование инструкциям. Любое прерывание процесса может сделать устройство неработоспособным до тех пор, пока, Вы не отправите его на ремонт в сервис.

Чтобы обновить прошивку Brailliant 14:

- 1. Скачайте файл обновления Brailliant 14 и убедитесь, что запомнили его месторасположение на диске.
- 2. Установите программу Brailliant BI 14 Updater на свой ПК с компакт-диска от Brailliant 14 или с нашего сайта [www.humanware.com/Brailliant\\_support](http://www.humanware.com/brailliant_support)
- 3. Запустите программу Brailliant BI 14 Updater на Вашем ПК.
- 4. При помощи кабеля USB, подключите Brailliant 14 к компьютеру. Ваш компьютер сразу должен распознать Brailliant.
- 5. Включите Brailliant 14.
- 6. Убедитесь, что устройство находится в режиме приложений переключатель, расположенный на заднем крае устройства, должен быть в **левом положении** (положение, ближнее к краю Brailliant). Если устройство в режиме Терминала, то переключите его в режим Приложений.
- 7. Перейдите на Brailliant к меню «Об устройстве» и нажмите Enter.
- 8. В меню «Об устройстве», перейдите к пункту «Обновление» и нажмите Enter.
- 9. На компьютере, в левой, нижней части окна программы Brailliant 14 Updater, нажмите кнопку «**Выбрать…».**
- 10. Откроется окно файлового проводника. Найдите и откройте файл обновления прошивки, который Вы скачали на шаге 1. Файл должен иметь расширение «**.dfu»**.
- 11. Нажмите кнопку «Обновить», расположенную в нижней, правой части окна Brailliant 14 Updater.
- 12. Подождите, пока процесс обновления не завершится. Это может занять несколько минут.
- 13. Сразу после завершения процесса обновления, нажмите и удерживайте кнопку Питания около 15 секунд. Ваш Brailliant завершит работу.

Теперь, прошивка Вашего Brailliant 14 обновлена.

### <span id="page-15-0"></span>Технические характеристики

#### **Элементы навигации**

4 клавиши больших пальцев 1 джойстик (вверх, вправо, вниз, влево, действие) 8-клавишная клавиатура Брайля 1 клавиша Пробел 14 сенсорных кнопок позиционирования курсора 14 Ячеек Брайля

#### **Аккумулятор с большим сроком службы**

Время работы 10 часов или более Заряжается от ПК через порт USB Автоматическое выключение Литиево-ионный полимерный аккумулятор Совместим с любым стандартным USB-адаптером переменного тока. Напряжение: 3.7 В

#### **Подключение**

USB 2.0 Bluetooth V2.1 + EDR Class 2 Bluetooth 4.0

#### **Размеры и вес**

166 x 100 x 23 мм / 285 г

#### **Совместимость**

Компьютеры на Windows (с разрядностью 32 и 64) JAWS и другие программы экранного доступа Устройства Apple на iOS 10 или macOS 10.12 и VoiceOver (MAC, iPhone, iPad, iPod Touch)

## <span id="page-16-0"></span>Пользовательское Лицензионное Соглашение

Используя данный продукт (Brailliant 14) Вы соглашаетесь со следующими минимальными условиями.

- 1. Право пользования. Компания HumanWare предоставляет конечному пользователю неэксклюзивное и непередаваемое право и лицензию на использование программного обеспечения, установленного на данном продукте.
- <span id="page-16-1"></span>2. Владение программным обеспечением. Конечный пользователь признает за компанией HumanWare все права на оригинал и все копии обеспечения, установленного на этом продукте. Пользователь соглашается не изменять, не переводить, не декомпилировать, не разбирать, не переконструировать и не публиковать любым способом программное обеспечение этого продукта.

# Гарантия производителя

#### **Гарантия производителя**

Данное устройство – это продукт высокого качества, изготовленный и упакованный очень аккуратно. Все блоки и компоненты гарантированы от любых рабочих дефектов в течение:

- США и Канала 1 гол
- Европа и Великобритания 2 года
- Австралия и Новая Зеландия 1 год
- Прочие страны  $-1$  год

Гарантия распространяется на все части (кроме аккумулятора) и работу. Если возникнут какие-либо дефекты, обратитесь в компанию «Элита групп», дилеру HumanWare на территории России, Украины и стран СНГ.

Примечание: условия гарантии могут периодически меняться, пожалуйста, зайдите на наш веб-сайт для получения последней информации.

#### **Условия и ограничения:**

Пожалуйста, храните чек на покупку в безопасном месте, так как он может потребоваться для гарантийного ремонта или замены. Предъявляйте его оригинал. Если устройство подлежит возврату, используйте оригинальную упаковку. Гарантия распространяется на все случаи, в которых повреждение не связано с неправильным использованием, неосторожным обращением, халатностью или стихийным бедствием.

**Северная Америка:** В дополнение к гарантии, вы можете также приобрести контракт на сервисное обслуживание, продляющий гарантию на один год и дающий возможность пользоваться сервисом по чистке устройства. Подробнее читайте на нашем сайте: <http://www.humanware.com/>

Или свяжитесь с нами по электронной почте:  $us.info@$ humanware.com</u> или позвоните: +1 (800) 722-3393. Обращаться следует на английском языке.

### <span id="page-17-0"></span>Поддержка пользователей

За пользовательской поддержкой обращайтесь в компанию «Элита Групп» или в ближайший офис компании HumanWare (на английском языке) или посетите наш сайт: [www.humanware.com.](http://www.humanware.com/)

#### **Контактная информация компании «Элита Групп»:**

Web-сайт: [www.elitagroup.ru;](http://www.elitagroup.ru/) Телефон: +7 (495) 748-96-77; Факс: +7 (495) 706-50-64; Электронная почта: [support@elitagroup.ru.](mailto:support@elitagroup.ru)

#### **Контакты производителя:**

**Северная Америка:** +1 (800) 722-3393;

или отправьте письмо по электронной почте: us.support $(a)$ humanware.com

#### **Европа:** +44 (1933) 415800

или отправьте письмо по электронной почте: [eu.support@humanware.com](mailto:eu.support@humanware.com)